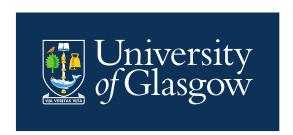

# NHS Introduction to CMIS Training Guide 2024/25

Introduction to Events Creation and Management

Space Management and Timetabling Estates Directorate <a href="mailto:timetabling@glasgow.ac.uk">timetabling@glasgow.ac.uk</a>

# **Contents**

| Ί. | . intro | duction                                    | చ  |  |
|----|---------|--------------------------------------------|----|--|
| 2. | . CMI   | S Timetabling Software                     | 3  |  |
|    | 2.1.    | CMIS Overview                              |    |  |
|    | 2.2.    | Login to CMIS for the First Time           | 3  |  |
|    | 2.3.    | Log-In Times                               | 6  |  |
|    | 2.4.    | Visual Control Path                        | 6  |  |
|    | 2.5.    | Select a Data Set                          | 7  |  |
| 3. | . Und   | erstand the Timetable Views and Filters    | 8  |  |
|    | 3.1.    | Display the Filter Button on the Timetable | 8  |  |
|    | 3.2.    | Filtering the Timetable Window             | 9  |  |
|    | 3.3.    | Second Filter                              | 9  |  |
|    | 3.4.    | Displaying a Timetable                     | 10 |  |
| 4. | . Crea  | ating NHS Events                           |    |  |
|    | 4.1.    | Adding an NHS Event                        | 12 |  |
| 5. | . Mod   | lifying Events                             | 15 |  |
| 6  | Log     | aina Out                                   | 16 |  |

#### 1. Introduction

This guide is for NHS staff who are involved in booking rooms in CMIS.

The aim of this guide is to provide information to allow NHS staff to book events on the CMIS system.

# 2. CMIS Timetabling Software

#### 2.1. CMIS Overview

CMIS (sometimes called Facility CMIS) is a commercial software package used to create and maintain timetables and bookings.

It is the system we use for timetabling courses and all other room bookings. It is used to manage all centrally controlled space and local teaching space.

CMIS is connected to a database which holds the University's timetable information.

# 2.2. Login to CMIS for the First Time

To access CMIS you will need to log in through the Glasgow Anywhere Desktop.

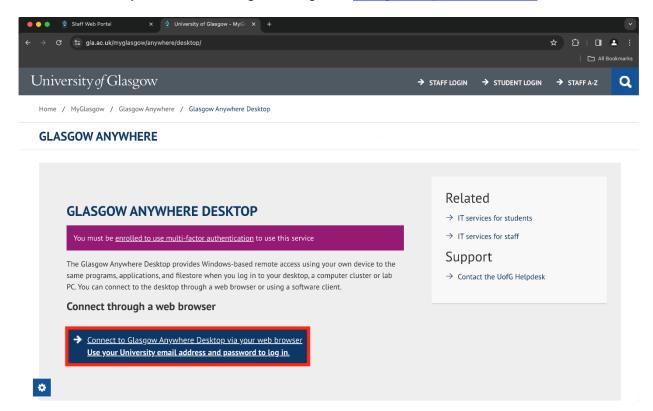

When you connect to the Desktop you may be prompted to log into your Microsoft account – you should log in using your University email and password.

Your browser may automatically use your NHS credentials, in which case you can open a new window in private mode to avoid this. This is usually accessed by selecting the 3 dots in the top right of your screen and going to either new incognito window (Chrome) or new InPrivate Window (MS Edge).

This will take you to your default browser where you will need to select Staff Desktop.

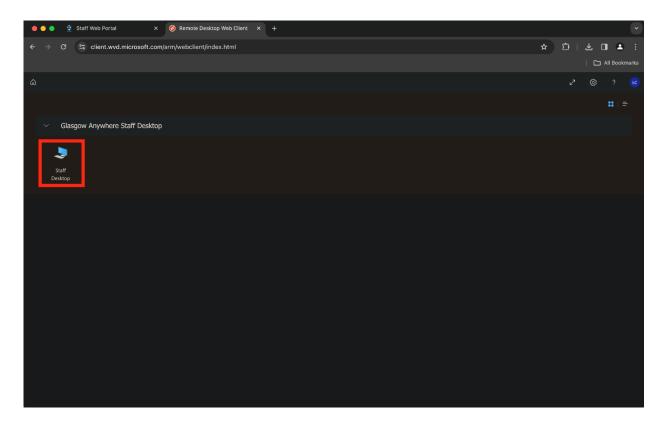

You will then need to authenticate using your Glasgow email address and standard University password. (**Please note:** The username in this instance is your email address, not your GUID.)

When you press Submit, this will open a remote desktop - this may take a few minutes. Once it has loaded you will see a virtual desktop which will include the CMIS icon.

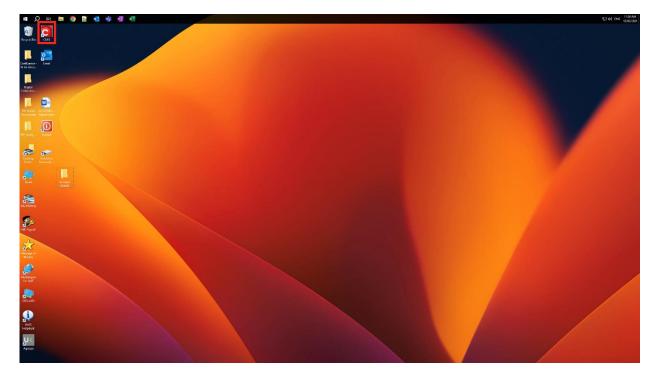

Select the CMIS icon.

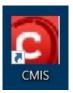

A page titled Work Resources will open in a browser window. Select the CMIS icon, then wait momentarily for the Remote Desktop file to download.

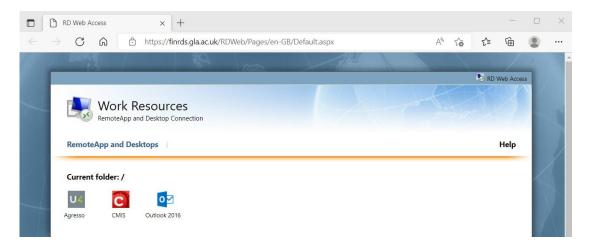

Once the download is complete, it will appear in a list of recent downloads which drops down from the browser's address bar. Click on the 'Open file' link beneath the file name.

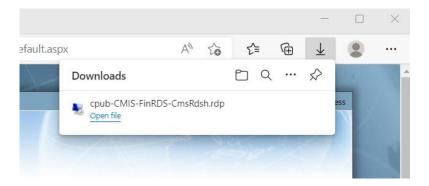

Windows will ask for your permission to open the file – click on 'Connect'.

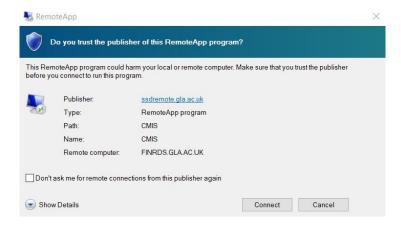

You will then be asked to enter your password. (**Please note**: this is your standard University password, *not* your CMIS password.)

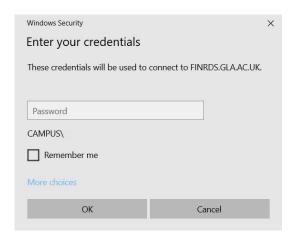

Facility CMIS will open; click on File in the menu bar and select livecmis.MIS from the dropdown menu.

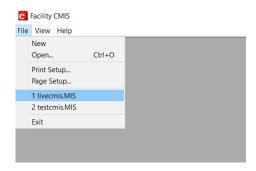

Enter your username and password when prompted. - this will be your GUID and password

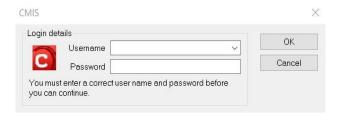

# 2.3. Log-In Times

Please note the details of the Peak to Off Peak transition times for the <u>Glasow Anywhere</u> <u>Desktop</u>, that you will need to be aware of if using the service outside core hours

#### 2.4. Visual Control Path

On opening you will see the screen below. This is called the Visual Control Path (VCP). You can either use the icons to access functions or the Menu bar across the top of the screen.

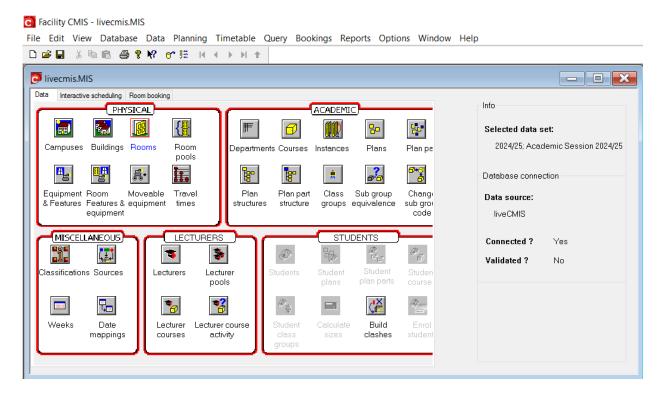

# Top Panel

**Data source** The database you are connected to (this example above is Live;

someone may be using a Training Database)

**Connected** Whether the connection is active or not

Validated Not required for most users

Selected data set The academic year you are working in (please make sure you

are working in the correct dataset)

# 2.5. Select a Data Set

Data is organised into separate data sets, which represent an academic year.

To select the correct data set in the Menu bar, select Data | Selected data set.

Select the data set you are working in.

Be careful at certain times of year as you may be switching regularly between different datasets. For example, when making non-teaching bookings now and preparing next year's class timetable. A quick check on the CMIS Visual Control Path (VCP) will show you which dataset you are working in.

#### 3. Understand the Timetable Views and Filters

To open a new timetable view in the Menu bar, select Timetable | New Timetable

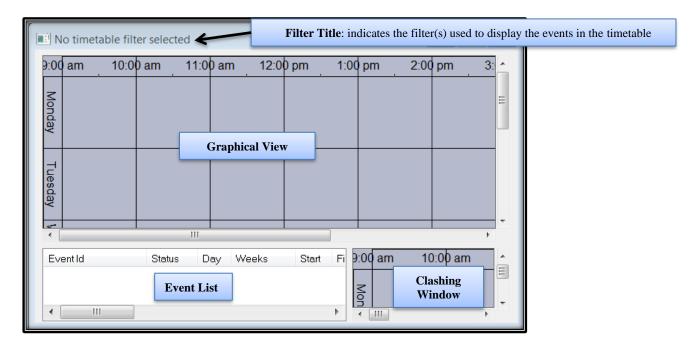

A new timetable (with no filter selected) shows no timetable data until a filter is applied. This shows the different areas of a timetable window which has four elements:

Filter Title Summary of the filter applied to this window

**Graphical View** Timetable data – days on one axis, times on the other

**Event List** Timetable data in list format

Clashing Window Any potential clashes

The timetable window is configurable by the user to display timetable information in many different ways.

When you create a timetable by selecting **Timetable | New Timetable** in the Menu bar, it will be added to your list of timetables at the bottom of the Timetable drop down menu. These can be renamed and deleted by selecting **Timetable | Edit Timetable Views**. To avoid creating lots of new timetables you can just use the Locate Resources timetable or your preferred timetable each time and apply whatever filter you require.

## 3.1. Display the Filter Button on the Timetable

To prevent having to right-click to get the timetable filter window, you can display a Filter button on the side of the timetable window.

To show the filter button, right click in the graphical view and select **Configuration | Buttons**.

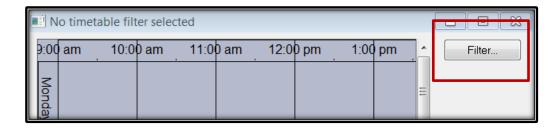

## 3.2. Filtering the Timetable Window

To view timetable data a filter must be applied to the window. To apply a filter, click on the Filter Button or in the graphical view **Right Click | Filter.** 

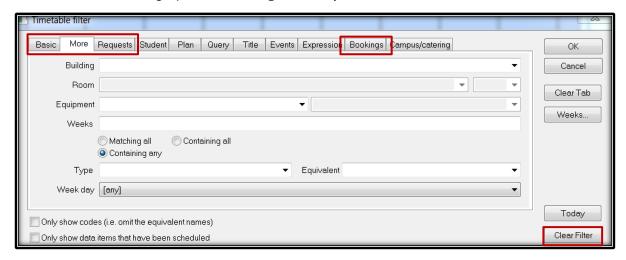

This window contains a number of filter tabs, the most commonly used of which are:

Basic Filter Department, Course and Lecturer

More Filter Building, Room, Weeks

**Requests** Filter Event Status, Requested Room Type (LOC, CTT), Rooms

status (With Rooms, Without Rooms)

**Bookings** Filter Contacts, Event Details

If you Clear Filter and then click OK, you will filter to 'All timetable data' which will display the entire University timetable. This will take a long time to load. The current version of CMIS that we are now running will warn you if you have nothing in the filter.

Always clear your filter before applying a new one. This ensures there is nothing unexpected left entered in any of the tabs.

#### 3.3. Second Filter

There is a second filter in the timetable. If the events are showing in the graphical view but are not listed beneath, right click in the Event List and select **Column | Filter | Clear Filter** (in other areas within CMIS you can use the same method of right clicking on the list of data to access the filter options).

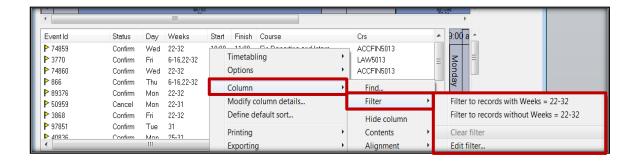

# 3.4. Displaying a Timetable

Open a timetable window then open the Filter window.

Basic tab Select your Department from the drop-down menu. This would be "NHS

TIMETABLING; ; 99099000".

More tab You can also enter the desired weeks to view in the Weeks box (or leave

blank to view full year). Please use the **SMTT Timetabling Weeks Calendar** 

to see what dates match the week numbers.

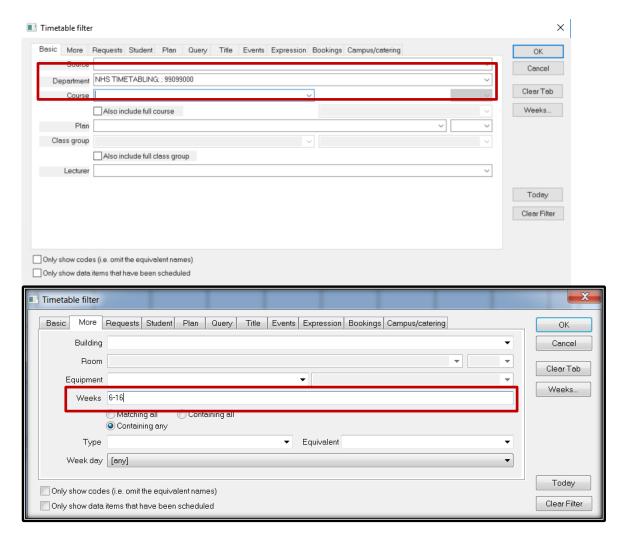

**Bookings tab** You can enter your name under the Organisation box to view only your bookings. Again, here it will begin "NHS" then your department and name.

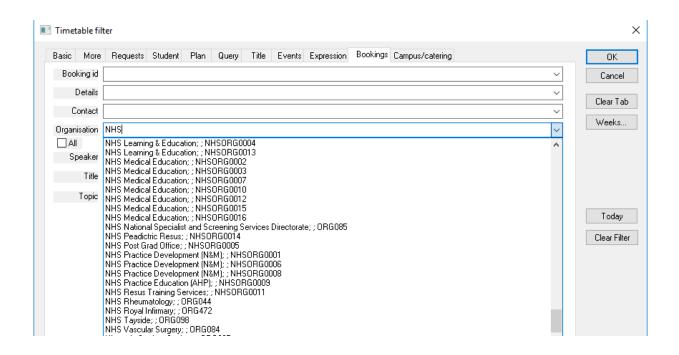

# 4. Creating NHS Events

# 4.1. Adding an NHS Event

- 1. Open a Timetable and open the filter from the Graphical view.
- 2. On the Bookings tab select your name from the Organisation drop down. This will start with "NHS followed by your department then name.
- 3. In the graphical view right click at the required day and time and select New Event.

Fields to be completed when creating an NHS Event

| Field         | Guidance                                                                     |
|---------------|------------------------------------------------------------------------------|
| Day           | Select the day of the week which the event falls on                          |
| Start         | Insert a start time - CMIS uses the 24-hour clock, e.g. 13:00.               |
| Mins          | Insert in minutes how long the event will last, e.g. 2 hours would be 120    |
| IVIIIIS       | Mins.                                                                        |
| Weeks         | Insert the week or weeks required - please see SMTT Timetabling Weeks        |
|               | Calendar 2023-24. Multiple weeks can be entered separated by commas,         |
|               | hyphens or both, e.g. 1,2,5-8.                                               |
| Source        | This should always be "NHS Event".                                           |
| Courses       | Department – Please select NHS TIMETABLING from the list then Click          |
|               | the "New" button on the right-hand side.                                     |
| Owner         | Owner – if this does not auto-populate please select NHS TIMETABLING         |
| (bottom left) | from the list.                                                               |
| Class         | Insert a size in the Capacity box – this shows us how many people would      |
| groups        | be attending this event – we do not room events with no size. Then click     |
|               | the "New" button on the right-hand side.                                     |
| Details       | Enter a title for the event, then click the "New" button on the right-hand   |
| Details       | side.                                                                        |
| Requested     | Building - Select "Queen Elizabeth TLC-Strat.Med; ; S07"                     |
| Rooms         | For events which <b>must</b> be in a specialist room such as Clinical Skills |
|               | please also select the required room in the Room box.                        |
|               | Category – Please select which type of room you wish, e.g. NHS               |
|               | Teaching, Clinical Skills, etc.                                              |
|               | Type – This will always be "Local Space".                                    |
|               | Click the "New" button on the right-hand side                                |

After these have been filled out, please press the "Booking" button on the right-hand side.

# **Booking Details Fields**

| Field         | Guidance                                                                       |
|---------------|--------------------------------------------------------------------------------|
| Org (top      | Please select your name - it will begin with NHSORG followed by three          |
| right-hand    | numbers, followed by your department then name.                                |
| side)         |                                                                                |
|               |                                                                                |
| Org Search    | Please type "NHS" in the Org search box then click the downward arrow in       |
| (bottom left- | the "Matching" box to its right. This should then contain a list of NHS        |
| hand side)    | Contacts, please select the one containing your name. Then click the Add       |
|               | button on the right-hand side. PLEASE NOTE: after clicking the add             |
|               | button, the data will seem to disappear, this is because the text has          |
|               | transferred into the "contacts to notify box" and all details are out of sight |
|               | at the right-hand side of this box.                                            |
| Status        | Please set all new bookings to Provisional.                                    |

After this has been done Click OK then OK again to create the event.

Example of a completed NHS Event – Event and Booking Screens

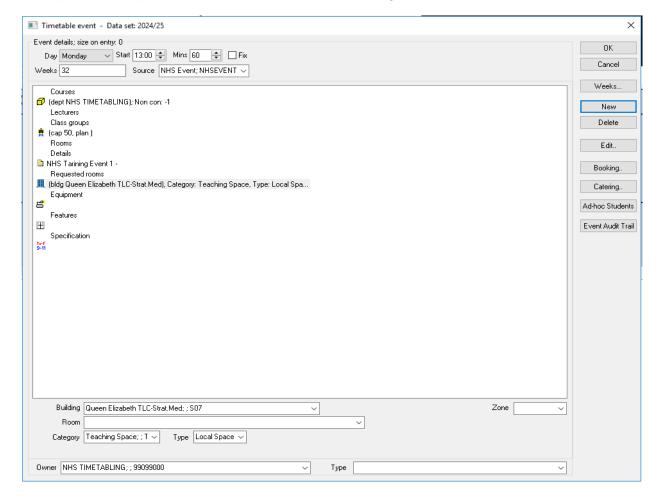

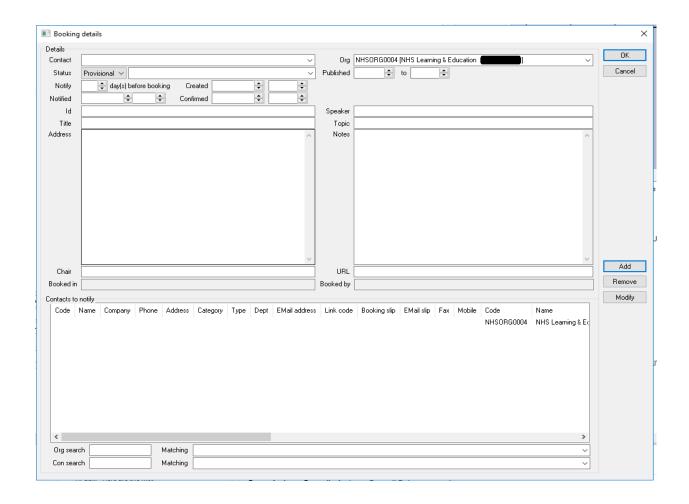

# 5. Modifying Events

You can modify your un-roomed events until the end of edit and prep at the end of April. To modify an event thereafter please send an email to <a href="mailto:timetabling@glasgow.ac.uk">timetabling@glasgow.ac.uk</a> detailing all changes required.

# 6. Logging Out

Upon closing down CMIS you may be prompted to "save changes to CMIS". It is useful to click yes as this will save your timetables and settings.

When closing the Glasgow Anywhere Desktop, use the Logout icon on the desktop to end the session before closing your browser window.